## Требования к программе (ТЗ №3)

Требуется разработать мобильное приложение для обеих платформ - Android и IOS, на Unity3D,

Мобильное приложение позволит выполнять следующие функции

### (4 части системы):

- 1. ИНФОРМАЦИЯ О КОМПАНИИ. Рассказать информацию о компании и ее продукции (статический текст со встроенными картинками), весь текст и графика будет предоставлена нами в необходимом формате. Главная задача - сделать интерфейс максимально похожий на нативное приложение, что бы при апгрейде программы для пользователя не сильно поменялся интерфейс.
- 2. РЕГИСТРАЦИЯ. Позволить пользователю зарегистироваться в программе, отправив регистрационную информацию (ФИО, контакты, адрес) на внешний веб-сервер и записать данные строкой в базу SQL. Главная задача этого пункта, подтолкнуть всеми средствами человека на регистрацию, а если пользователь произвел регистрацию, то данные 100% должны оказаться на нашем сервере с возможностью идтентификации пользователя.
- 3. УВЕДОМЛЕНИЕ И ОБНОВЛЕНИЕ. Принимать уведомления от внешней системы, и после выхода новой версии программы, проверив определенный маркер, например текстовый файл на внешнем веб-сервере, уведомить пользователя о наличии обновлений, и предложить установить обновленную версию приложения, выведя ссылку на Маркет или запустив непосредственно загрузку и установку другого (обновленного) приложения. Сохранять результаты получения уведомлений и обновления в SQL. Главная задача - всеми возможными средствами подталкивать пользователя на установку новой версии и видеть какие пользователи сделали это а какие нет, что бы была возможность дальше информировать только не сделавших установку.
- 4. ЗД МОДЕЛИРОВАНИЕ. Используя инструментарий Unity3D и Vuforia, создать дополненную реальность, добавив несколько ЗД объектов по соответствущим маркерам, а также организовать просмотр каталога ЗД конструкций по маркерубуклету. Главная задача - подставлять необходимые нам элементы оформления стенда на выставке (только нам) и давать возможность пользователям подставлять наши изделия после выставки (всем).

### ЧАСТЬ 1. ИНФОРМАЦИЯ О КОМПАНИИ

При самом первом ПЕРВОМ запуске показывается ролик-презентация, который доступен также в меню «О программе». При втором и последующих запусках программы выводится основное меню, как показано ниже, на рис.1

Размеры и расположение кнопок будут предоставлены нашими дизайнерами.

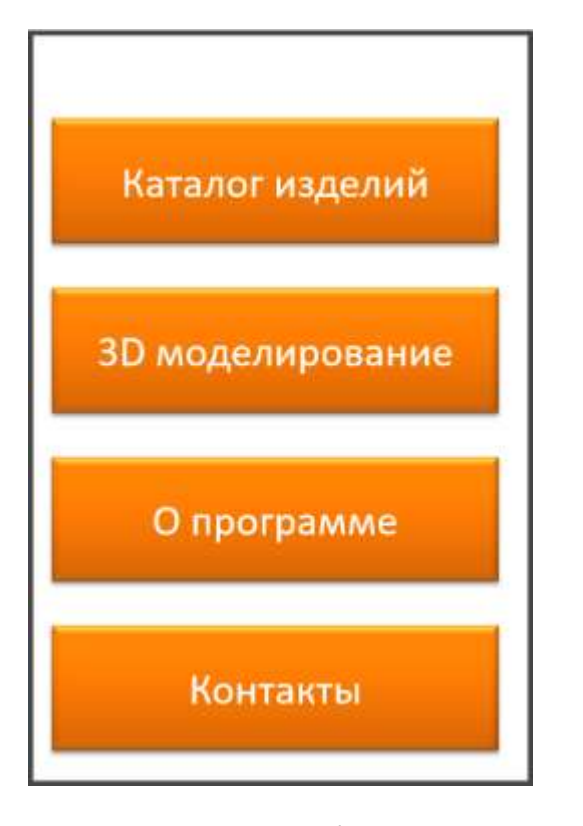

Надо подумать – как добавить кнопку Регистрация на всех листах, чтобы до тех пор, пока мы успешно не отправили регистрационные данные, эта кнопка (или ссылка) была постоянно видна. (можно полупрозрачныой полоской с текстом – «для доступа к расширенным функциям необходимо **Зарегистрироваться») На временно неакт кнопках при клике всплывает подсказка – зарегистрироваться.**

Меню **Каталог изделий** – отображается меню выбора изделий по типам, а также кнопка регистрации в приложении, как показано ниже, на рис.2:

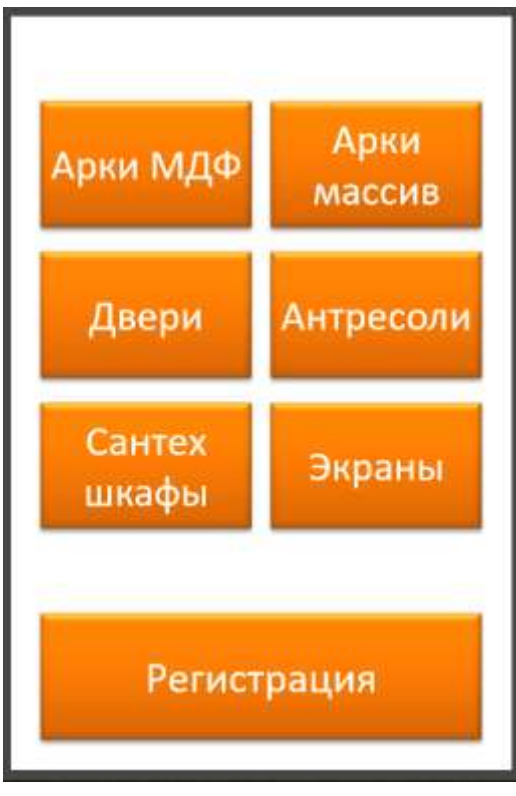

Каталог изделий решено отображать в виде прокручивающегося списка, который состоит из иконки слева и текста справа, а внизу висит полупрозрачная полоса «Регистрация», как было указано Выше. В каталоге будет 9-10 изделий.

Дизайн кнопок в меню максимально приближен к гайдлайнам Android|IOS.

В главном меню – «О программе» показывает набор слайдов-страниц (готовые картинки с демонстрацией основных функций программы) – может быть сделан в виде слайдера с ручным и автоматическим перелистыванием (авто – 5-7 секунд, в зависимости от объема текста на слайде) Последний слайд остается неподвижным, либо листается по кругу.

В программе на экране всегда есть кнопка-строка «< В главное меню», которая позволяет вернуться обратно к началу.

Кнопка «Контакты» в главном меню выводит тестово-графический контент. (1 страничка)

На кнопках должны быть пиктограммы, которые мы предоставим.

При нажатии кнопки каждое меню товара отображает текстово-графический контент с описанием выбранной категории товара – (здесь и далее *разработчик получает от Заказчика макет верстки(ворд, pdf или растровый скриншот макета) + отдельно текст и графику jpg|png в виде файлов*). При подготвке макета верстки используются параметры экрана Iphone 5S – ширина 640 пикс, высота 1136 пикс. В конце описания – предложение зарегистрироваться в программе для получения полного доступа ко всем функциям и **кнопка Регистрация** (см ниже).

 В конце каждого описания есть кнопка «**НАЧАТЬ КОНСТРУИРОВАНИЕ АРКИ»** и по ней программа переходит в модуль 3Д уже сразу на ту модель которую выбрали.. а вот пока незарегистрировано то она СЕРЕНЬКАЯ

#### **ЧАСТЬ 2. РЕГИСТРАЦИЯ. Сбор регистрационных данных пользователей.**

Кнопка Регистрация (на всех экранах работает одинаково) – содержит html контент с пояснениями и несколько полей регистрации:

**Фамилия Имя Отчество Город (из списка) Телефон Е-майл Роль** (частный клиент, профессиональный участник) – выбор из списка, что больше подходит.

После заполнения всех полей и проверки типов данных (емайл и телефон, простая проверка), данные отправляются на сервер, пишутся в базу, а при невозможности (нет соединения) – ставятся в очередь на отправку, и параллельно выводится предупреждение – что регистрация требует интернет подключения, пожалуйста, повторите попытку после подключения. Между тем, программа висит в памяти и при появлении интернет-соединения сама периодически пробует отправить рег информацию, и в случае успеха, выдает сообщение: Регистрация успешно выполнена, .... (текст будет позднее) Надо уточнить - КАК программа будет понимать что регистрация прошла успешно она что будет получать отклик от СЕРВЕРА что он произвел запись?. Отправка рег информации идет на интернет сервер (наш сервер с возможностью регулярной проверки работоспособности). На сервере размещен php скрипт, который записывает в SQL базу данные пользователя и его уникальный ID, а также код устройства (какое устройство и версия OS), и одновременно отправляет е-майл с данными о регистрации данного пользователя на заранее заданный е-майл.

Фиксация даты скачивания программы, что бы понимать помимо даты регистрации еще когда и где приложение скачалось…

## ЧАСТЬ З. УВЕДОМЛЕНИЕ И ОБНОВЛЕНИЕ.

- 1. Мобильное приложение должно принимать уведомления от внешней подсистемы, и после отправки пуш уведомления всем или определенным пользователям данного приложения, уведомить пользователя о наличии обновлений.
- 2. В пуш уведомлении должно быть отображено окно с текстом, отправленным приложению (типа - вышла новая версия приложения с раширенными функциями и новыми моделями, пожалуйства обновитесь). По пуш уведомлению открыть текст №1 (с веб сервера) и предложить установить обновленную версию приложения, отобразив ссылку на Маркеты (в зависимости от типа устройства).
- 3. В случае отказа от обновления, через несколько 4-5дней (заранее задано) вывести уведомление в списке уведомлений, которое выводит на рекламную страницу приложения с перечнем функций нового приложения, и там снова предложить обновиться. Т.е. мы готовим новый текст №1, кладем его на сервере, и шлем пуш уведомление, которое теперь уже покажет обновленный рекламный текст.
- 4. При обновлении, будет рекомендована установка нового приложения, а после его установки, старое должно быть деактивировано (удалено?). Главная задача - обеспечить контакт с пользователем и склонить его к обновлению приложения. Надо уточнить - как лучше и надежнее выполнить обновление - установить дополнительное обновленное приложение, или обновить существующее.
- 5. При переходе пользователя по уведомлению и нажатию кнопки Обновить (механизм уточнить) – статус (попытка обновления) также пишется в SQL базу в отдельное поле по уникальному ID пользователя. Здесь необходимо расписать подробно весь процесс отправки пуш уведомлений, понять - насколько стабильный и надежный сервис, как в нем зарегистрироваться и убедиться в работоспособности, чтобы в будущем мы смогли им воспользоваться

# ЧАСТЬ 4. ЗД МОДЕЛИРОВАНИЕ.

- 6. Кнопка ЗД моделирование включает режим AR, в котором одновременно работает режим мультимаркер (для раскраски стенда см ниже) и режим просмотра каталога 3Д моделей (9-10 конструкций), которые перелистываются свайпом на экране. При нажатии кнопки ЗД моделирование и наведение на маркер каталога появляется крупно первый ЗД объект, а снизу лента прокрутки с иконками (ущербные микроизображения с подписями). А когда выбираются настоящие модели, то они появляются крупно, в полный рост и занимают ту позицию в реальном пространстве, которую и надо бы им занимать.. Также есть полупрозрачный знак вопроса, который дает подсказку по экрану и его функциям - текст в затемненном боксе.
- 7. Кнопка «ФОТО» сохраняет текущий вид в папку для фотографий на моб устройстве, и выводится сообщение - фото сохранено в папку XXX под именем XXX-01
- 8. Кнопка Отмена «возврат в главное меню».
- 9. Режим мультимаркер по умолчанию выключен, работает только маркер каталога. И только когда после входа в ЗД моделирование ты нажимаешь маленькую кнопку Демо (или галочку в углу) и вводишь цифровой pin (из 6 цифр), то он активируется на данном устройстве - пока приложение не закроют или автоматически выключается через 24 часа.